## Anleitung zur Einrichtung der Desktopverknüpfung zum HZV-Portal-Niedersachsen:

1. Rufen Sie in Ihrem Webbrowser die Webadresse https://www.hzv-portal-niedersachsen.de/ auf:

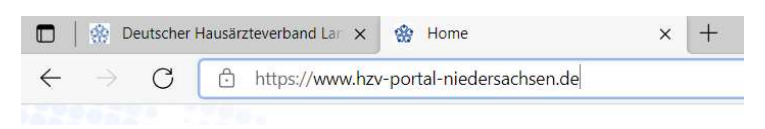

2. Klicken Sie auf die Webadresse, markieren diese und halten die Maustaste gedrückt:

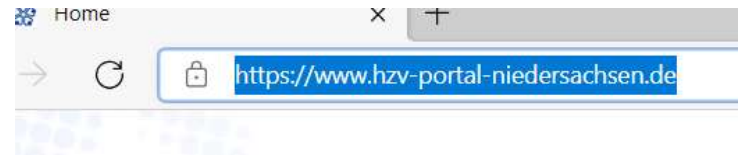

3. Ziehen Sie mit weiterhin gedrückt gehaltener Maustaste den Maushalter auf Ihren Desktop:

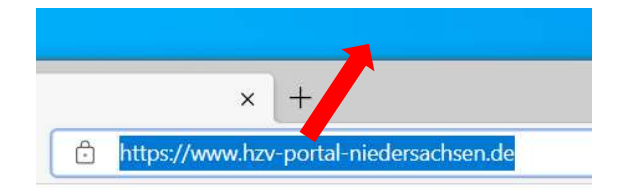

4. Lassen Sie die Maustaste los, um die Desktopverknüpfung zu erstellen. Auf dem Desktop erscheint nun die folgende Datei:

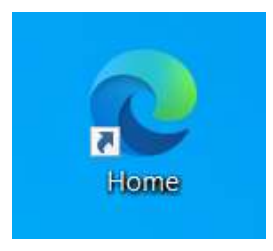

5. Um die Verknüpfung auf dem Desktop schnell ausfindig zu machen, können Sie diese im Bedarfsfall auch umbenennen (bspw. in HzV-Portal). Klicken Sie hierfür mit der rechten Maustaste auf die Datei und wählen "Umbenennen" aus:

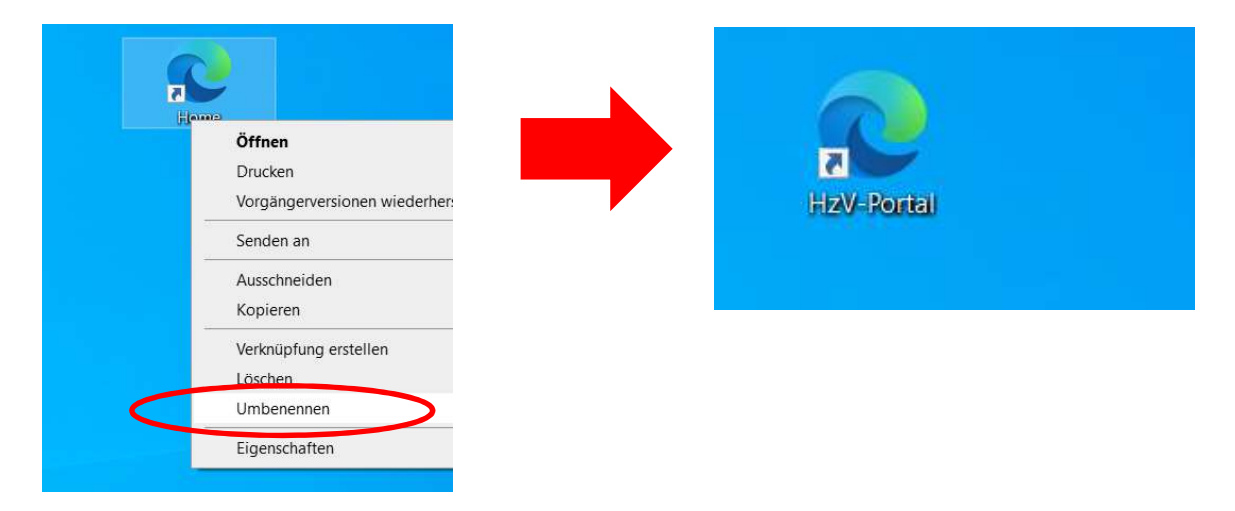